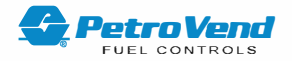

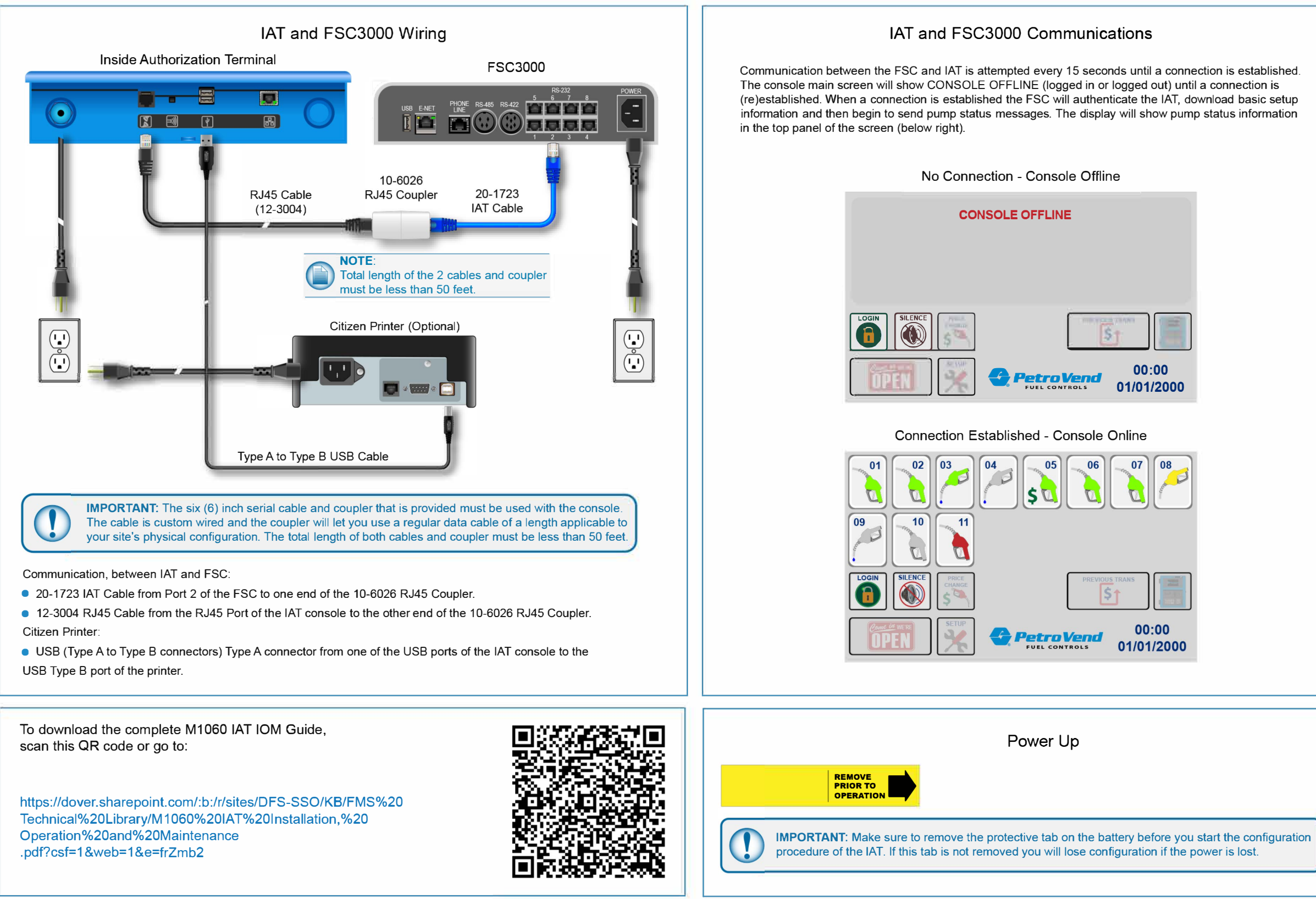

### DFS Worldwide Brands

**1Mayne**  $\Omega$  **<b>PW.** Clear View  $\frac{A}{A}$  CLAN<br> **1998 ProGauge fairbanks LIQAL** 

 $\frac{7}{1244.00}$ 

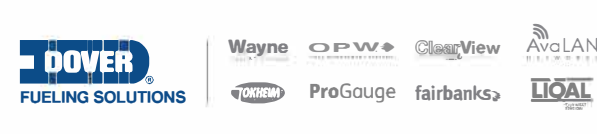

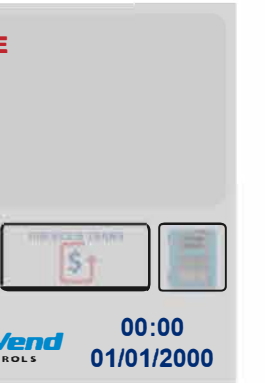

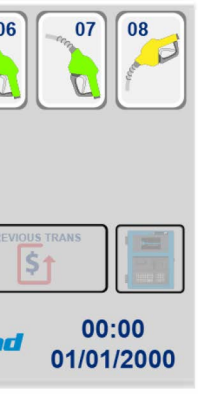

FMM1064-QS Inside Authorization Terminal Quick Start\_r0

# **Initial Setup**

To initially get access to the Setup screen so the site owner/manager can first log in to the IAT, see the steps that follow.

When the IAT console is plugged in and powered up for the first time, the console splash screen will come into view.

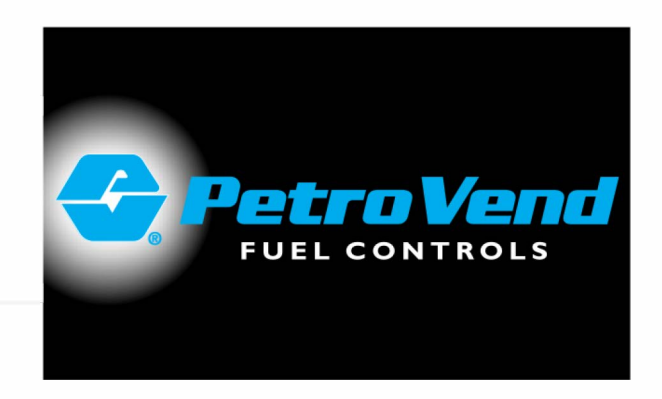

2. The only available selection is "1." This OPERATOR number is set up for site owners/managers and has all system options available by default. Push the 1 button. The OPERATOR - ENTER SECURITY # screen will come into view.

Momentarily, the Main Screen will come into view and will show that the console is logged out as seen below.

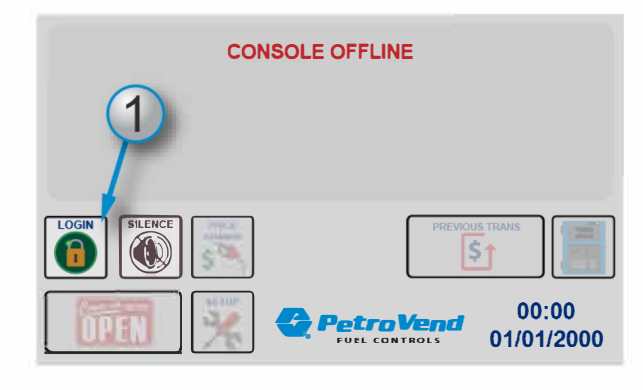

1. Push the **LOGIN** button. The SELECT OPERATOR screen will come into view.

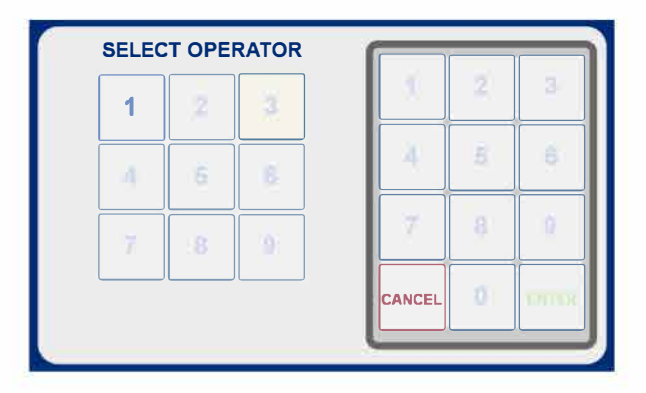

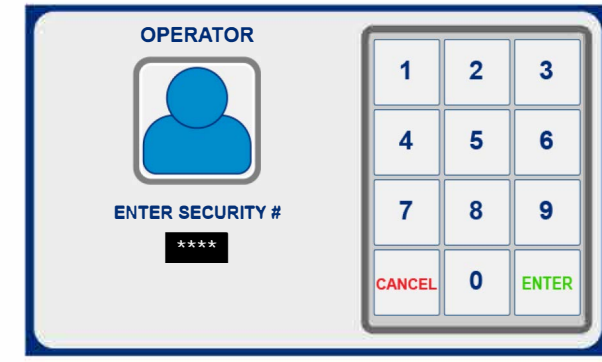

- 3. The default system SECURITY NUMBER for OPERATOR 1 (site owner/manager) is "1111." Use the keypad to enter the default **SECURITY NUMBER.**
- 4. Push the **ENTER** button.

## **NOTE:**

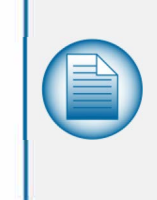

If the default OPERATOR Security Number "1111" is not entered in 20 seconds, the screen will time-out and return to the Main Screen. If Cancel is selected, the display will return to the Main Screen. If an incorrect Security Number is entered the display will return to the Main Screen. If a correct Security Number is entered, the Logged In Main Screen will come into view.

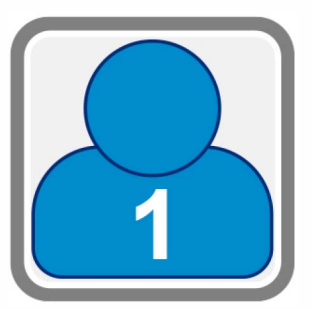

The Logged In Main screen will show a person icon with the number "1" on the Login/Logout button to identify OPERATOR 1 (site owner/manager) as the current Logged In OPERATOR.

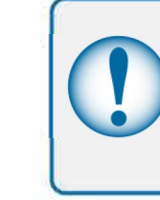

**IMPORTANT:** 

It is recommended to continue to the Operator Setup (see M1060 IAT Installation, Operation and Maintenance Guide) and set up OPERATORS. Start with OPERATOR 1 to change the Security Number from the default to a unique number.

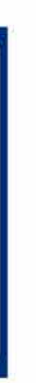

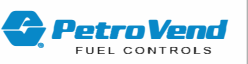

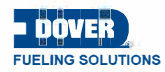